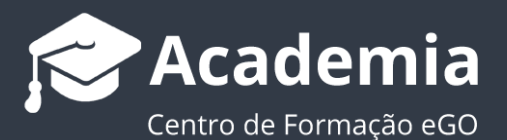

# **O que é o eGO Prospeção?**

O **eGO Prospeção** disponibiliza informação acerca dos imóveis colocados no mercado para todo o tipo de negócios.

..................................................................................................................................................................

A partir da sua aplicação eGO, poderá aceder a uma listagem de imóveis previamente publicados por particulares nos principais portais de referência nacional.

#### **Benefícios para o utilizador:**

- **Poupe tempo e recursos**, deixe de perder horas em pesquisas;
- Listagens atualizadas **permanentemente**;
- Listagens com **todo o tipo de negócios**;
- Acesso ao contacto dos proprietários **antes da concorrência**;
- Recolha realizada nos **principais Portais Nacionais**;
- **Inserção direta** dos imóveis no seu eGO;

### **1. Como aceder à listagem de Imóveis em Prospeção:**

**1.1** Aceder a '**Prospeção de imóveis**' na barra lateral esquerda;

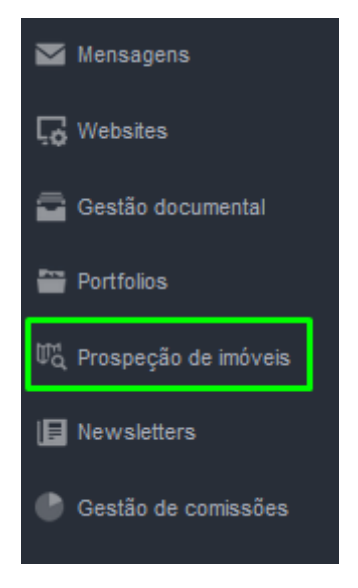

**1.2** De seguida, selecione se pretende um imóvel de **Particulares**, **Mediadore**s ou da **Banca,** assim como o **Período Temporal**, a **Natureza** do Imóvel, o **Concelho**, a **Freguesia**, o **Negócio** e o **Tipo**. No final, clique em **'Pesquisar'**;

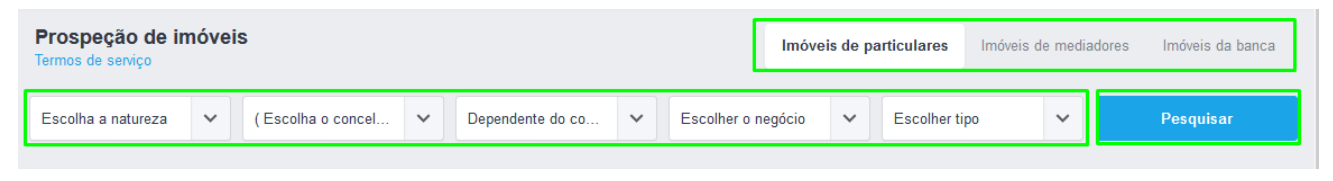

**Nota:** A listagem de imóveis fica automaticamente disponível para consulta;

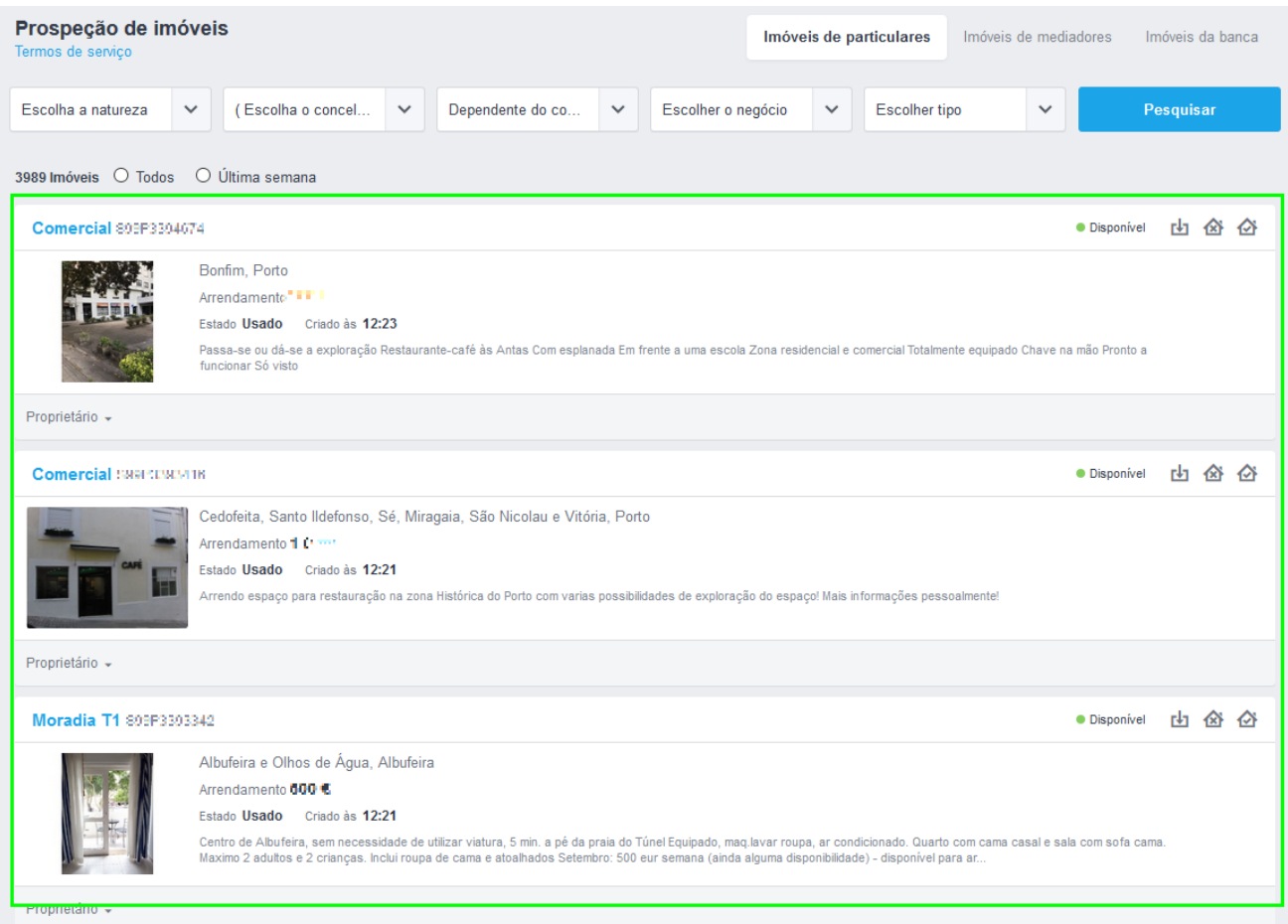

### **2. Importar imóveis da listagem para o eGO:**

## **2.1** Do lado direito selecionar a opção '**Importar**';

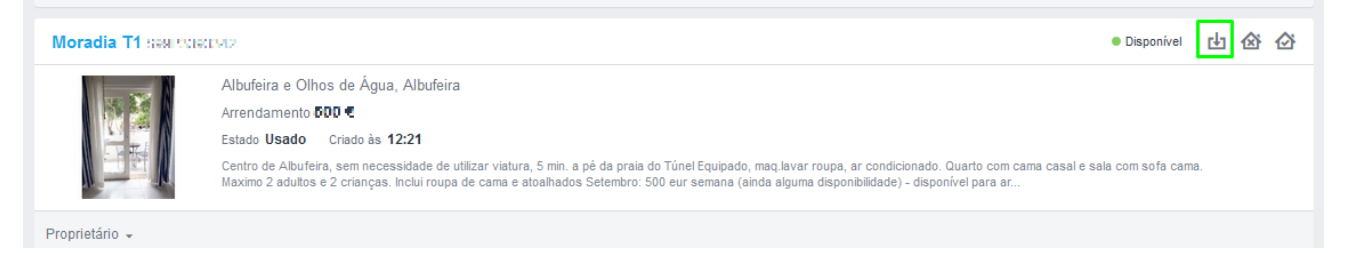

**2.2** Surgirá uma janela para que escolha o responsável pelo imóvel;

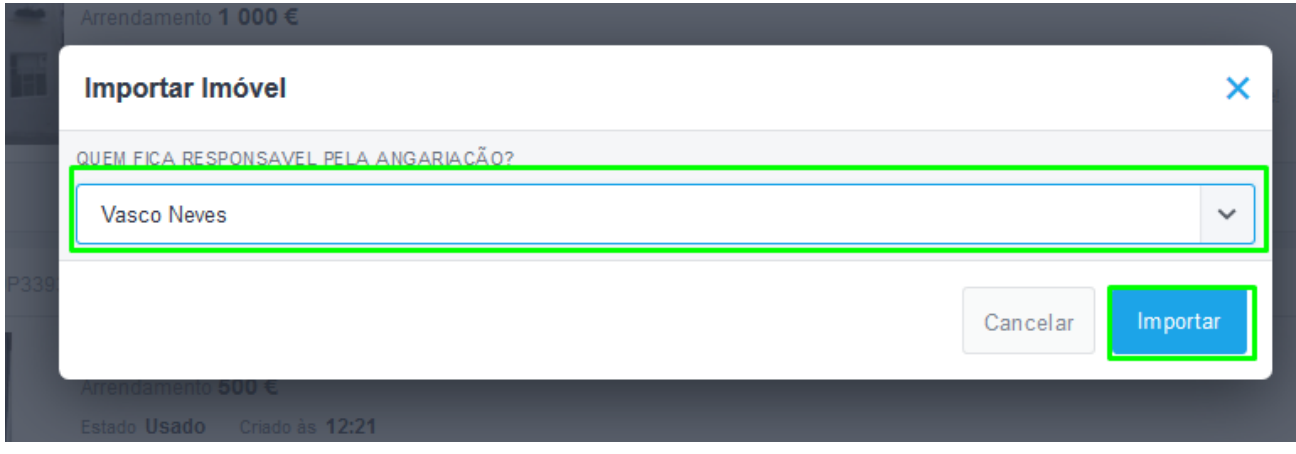

**2.3** Depois de confirmar aparecerá nova janela: **'Importação do imóvel efetuada com sucesso'**;

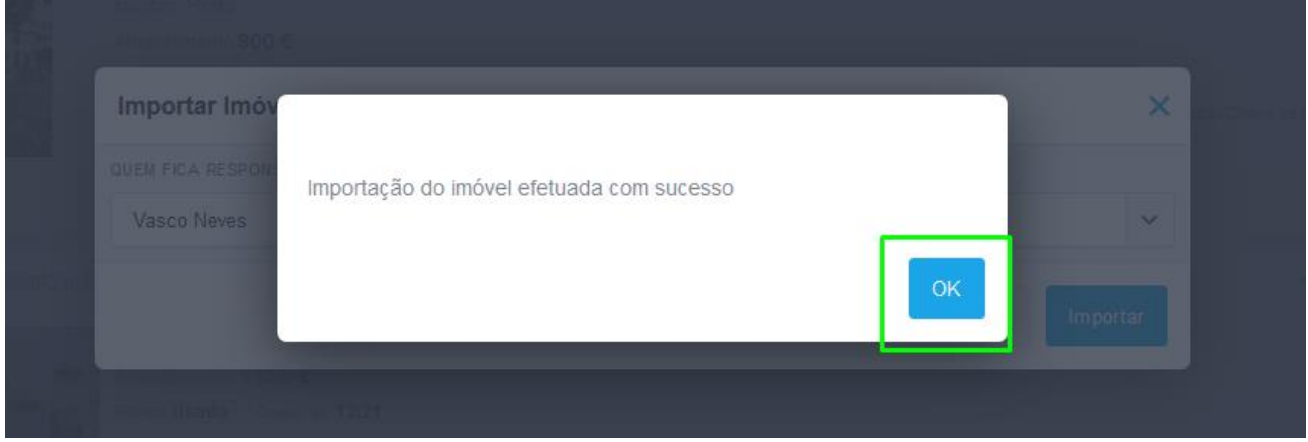

O imóvel surgirá de imediato no separador **'Imóveis'**, com a informação **'Em Prospeção';**

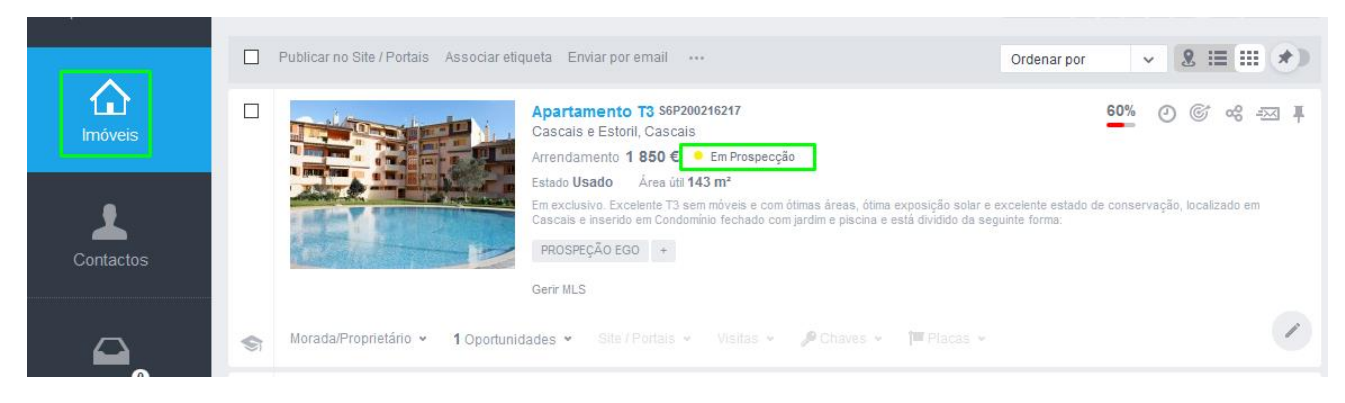

**2.4** Ao fazer a importação de um imóvel via eGO Prospeção é criada automaticamente uma '**Oportunidade de Angariação**' para pode dar seguimento à angariação deste imóvel junto do proprietário**:**

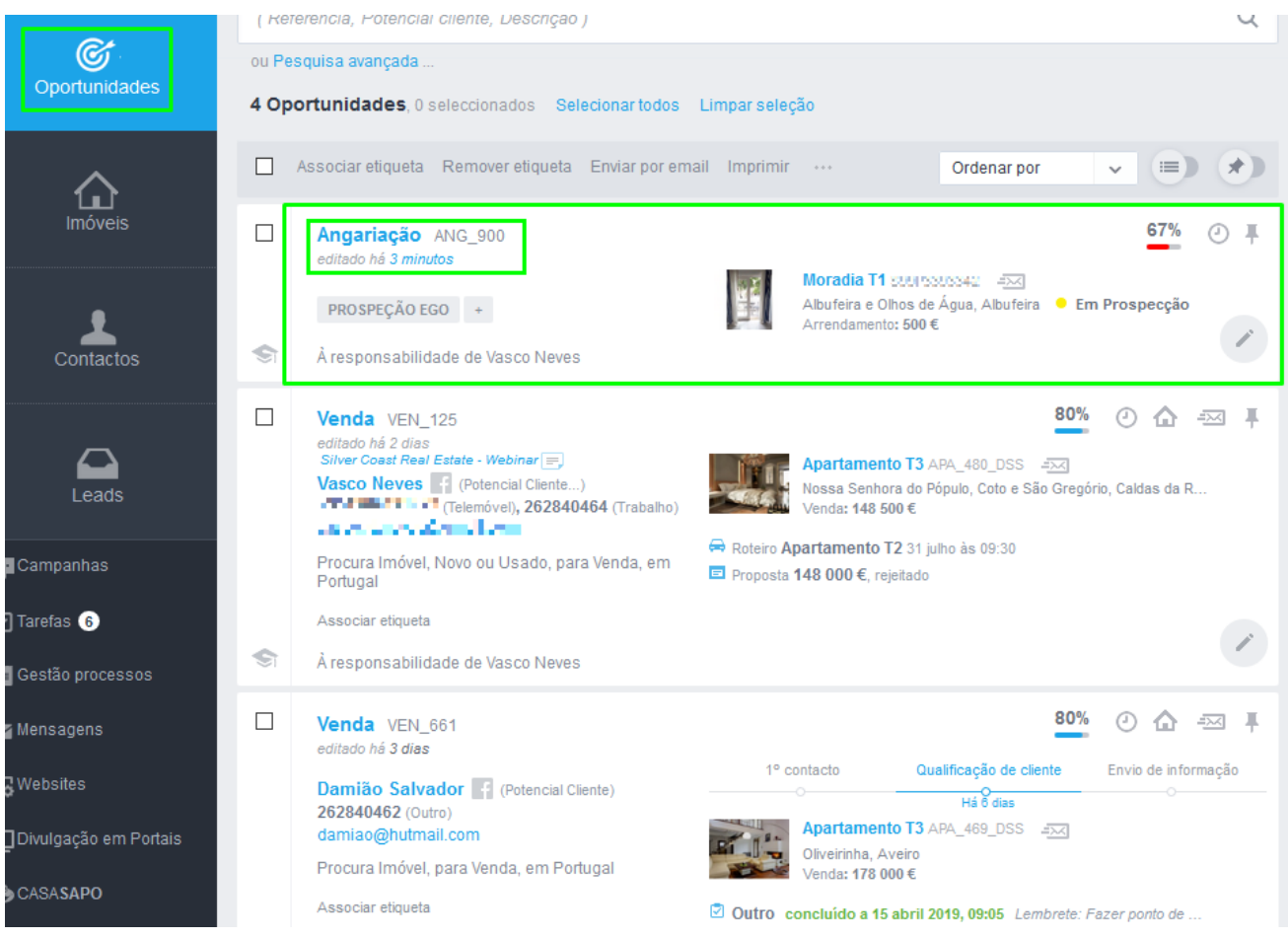

**2.5** Se o proprietário tiver os dados de contacto (telefone ou email) disponíveis os mesmos vão aparecer logo na oportunidade de angariação:

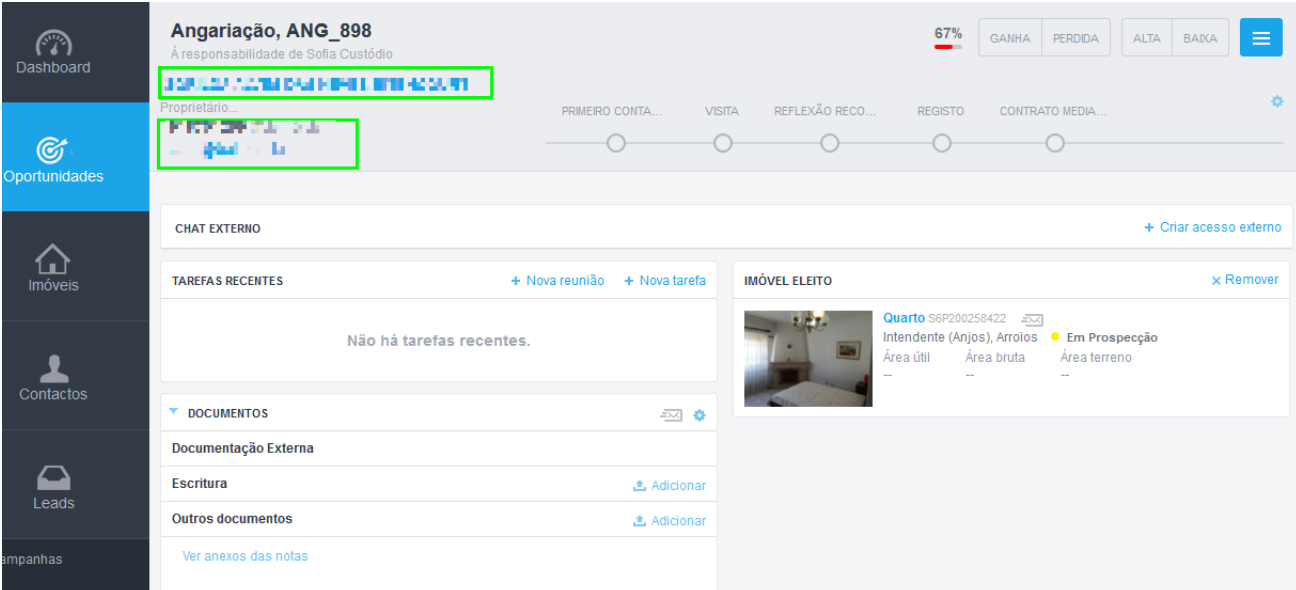

**2.6** Nos casos em que os proprietários não disponibilizam os contactos, verá a opção de ver o contacto na oportunidade para poder fazer associação manualmente, será redirecionado para a fonte da importação, onde poderá visualizar o contacto.

**NOTA:** No cumprimento do Regulamento Geral de Proteção de Dados (RGPD), e para proteção dos dados de contactos dos anunciantes de imóveis, não é possível ao serviço eGO Prospeção de imóveis, fazer a importação de contactos que não estejam visíveis ou disponíveis como públicos no site de origem.

A obtenção do contacto deverá ser efetuado pelo mediador no próprio site de origem, pelo que este serviço apenas fará o redirecionamento para o site onde o imóvel se encontra publicado.

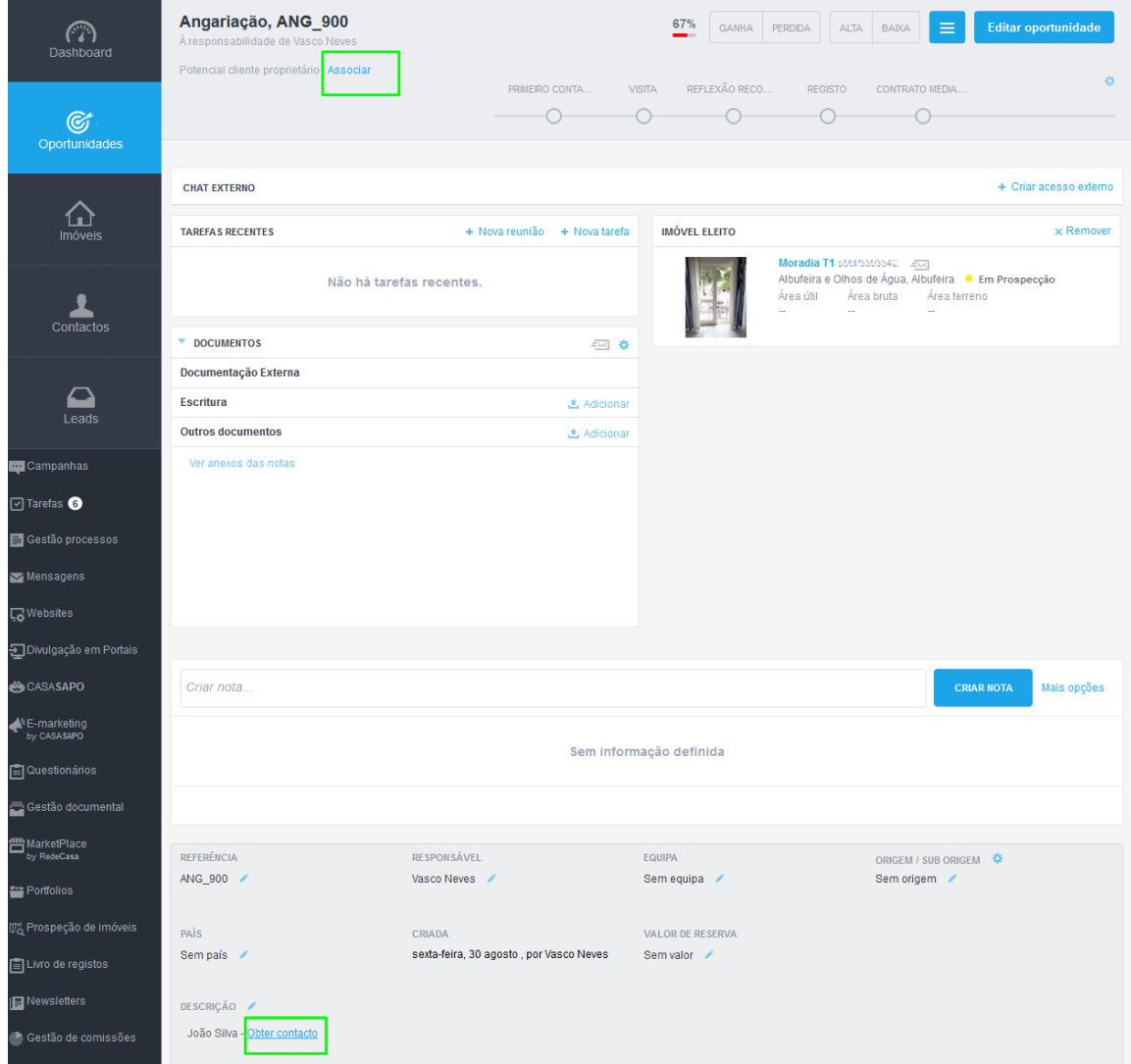

Na oportunidade criada automaticamente estes dados não serão associados.

**2.6** No separador imóveis de mediadores, os imóveis estão a ser validados através da ferramenta de **Análise e Acompanhamento de Mercado Imobiliário – Infocasa** (fale com o seu gestor comercial ou de pós-venda sobre a parceria com esta funcionalidade).

**2.6.1** Os utilizadores do eGO que tem a parceria ativa com o **Infocasa** verão a listagem de quem são os mediadores que estão a comercializar estes imóveis e os seus contactos.

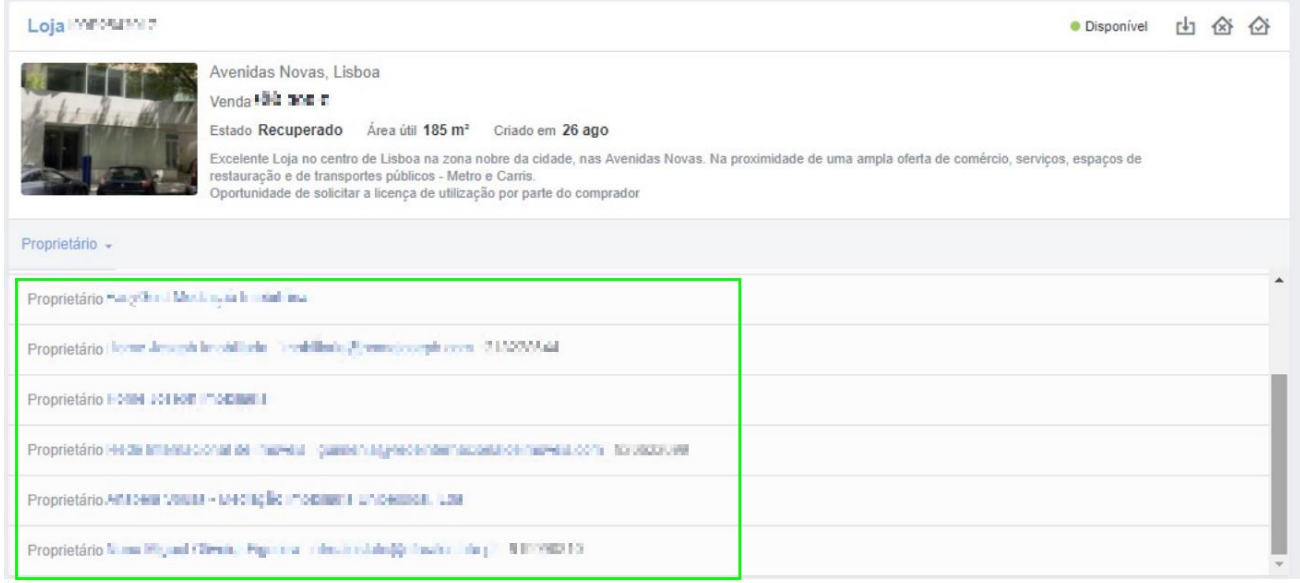

**NOTA:** Nestes casos o imóvel será importado para a sua base de dados do eGO, mas não será criada automaticamente a Oportunidade de Angariação nem o Contacto associado.

**2.6.1** Os utilizadores do eGO que não têm ativa a parceria com o **Infocasa** verão apenas por quantos mediadores o imóvel está a ser comercializado.

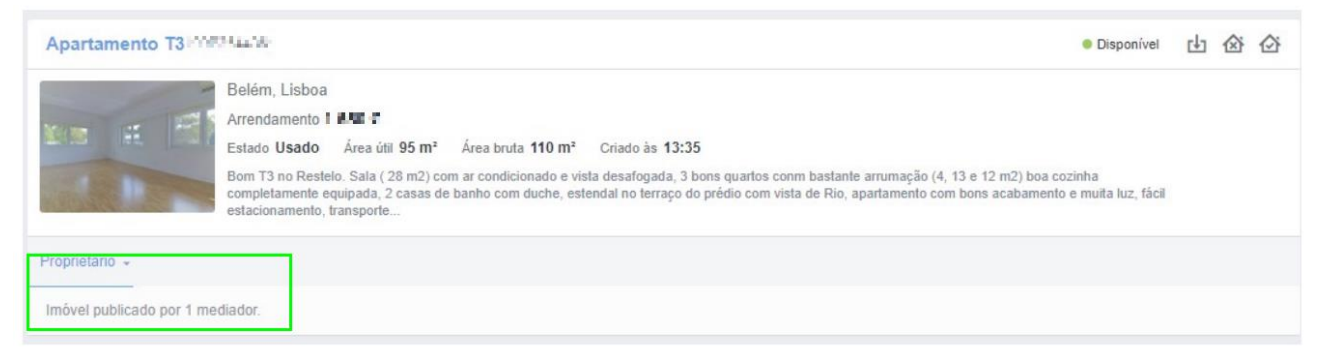

**NOTA:** Nestes casos o imóvel será importado para a sua base de dados do eGO, mas não será criada automaticamente a Oportunidade de Angariação nem o Contacto associado.

## **3. Sinalizar os imóveis que já foram vistos ou considerados sem interesse:**

**3.1** Para identificar facilmente os imóveis como **Visto** ou considerados **Sem interesse**, selecione as opções '**Visto**' ou '**Sem interesse**';

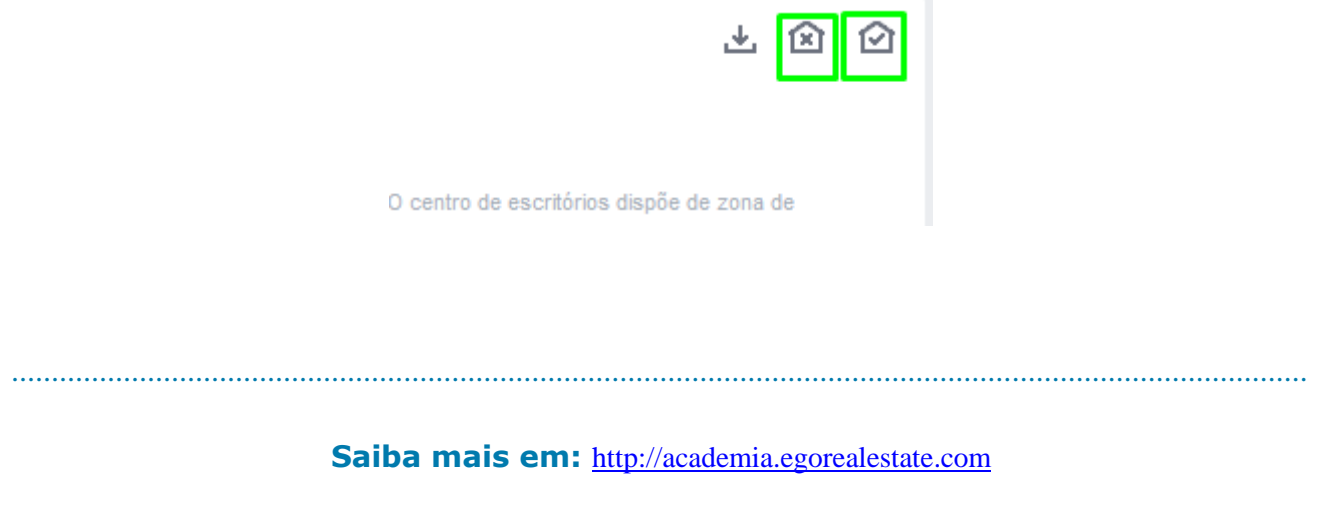

**Questões:** [support@egorealestate.com](file://///storage/publico/Angelica%20Rivas/PDF/teste2/site/Academia-Passo%201/support@egorealestate.com)